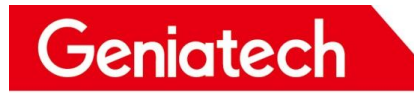

# **GTW361** 用户烧录说明

**V1.0**

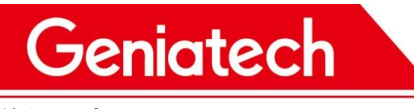

**修订历史**

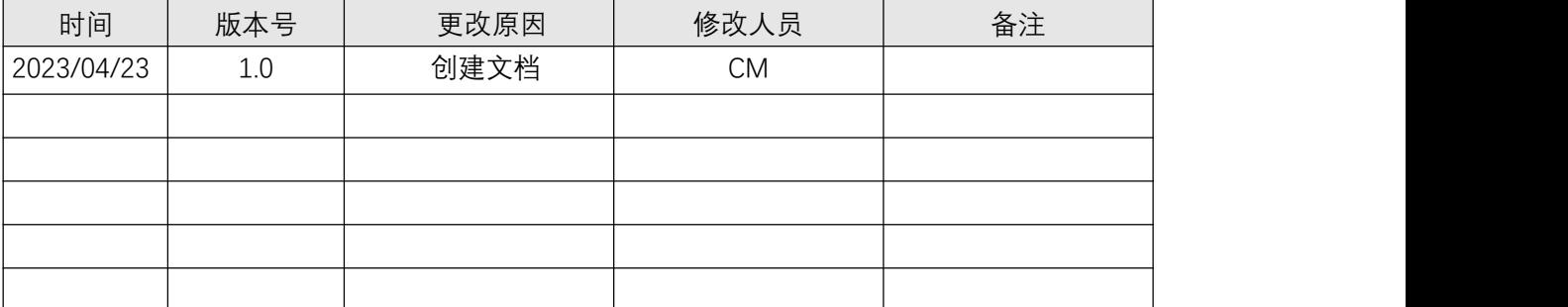

# Geniatech

## **固件下载链接:**

暂未上传,无链接路径;待需要时,再提供

# **1.硬件准备工作:**

- Type-c 电源线
- USB 烧录线
- 电脑(以我的电脑为例:win10 64-bit)
- GTW361 硬件设备

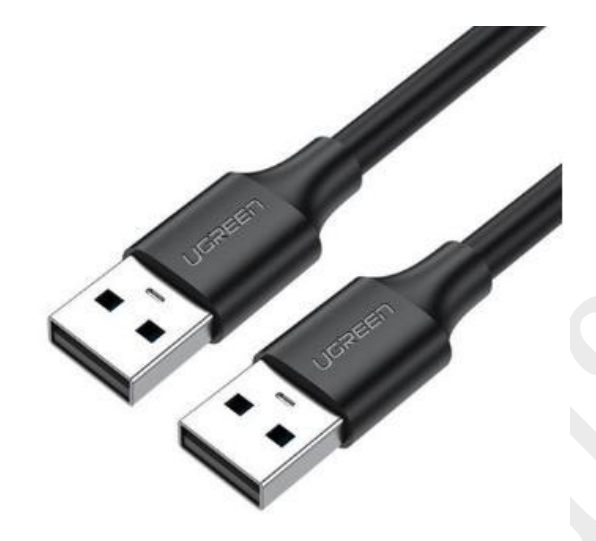

## **2. 烧录步骤:**

## **(1)主板进入烧录模式**

a. 设置启动开关:1-off 2-on 3-on 4-off

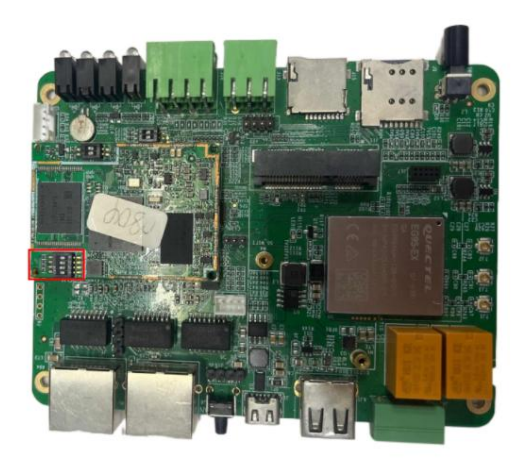

b. 设置启动开关:1-off 2-on

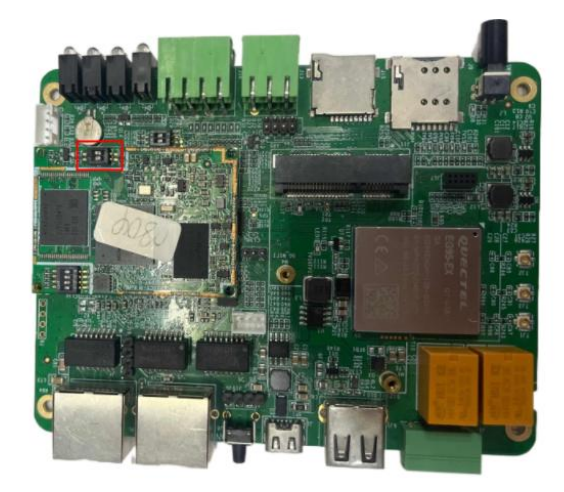

c. 设置载板启动开关:1-off 2-off

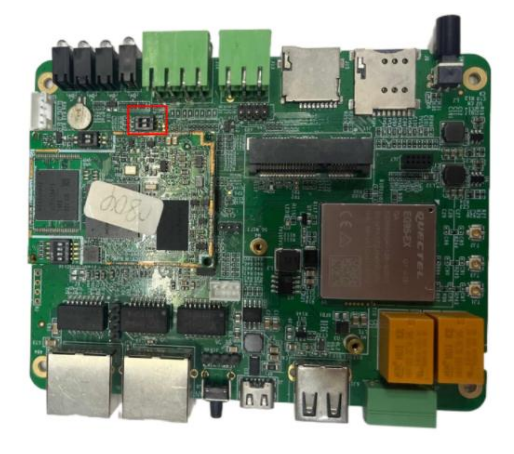

# **(2)烧录固件**

a. 将 USB 烧录线连接到单板的 USB 口,另一端连接主机 PC;Type-c 型供电;

设备管理器显示如下:

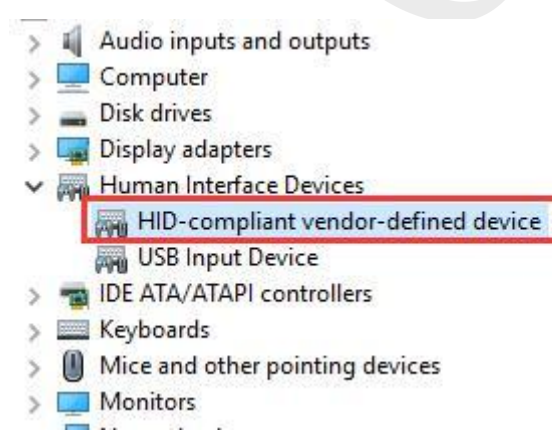

b. 解压

imx6ull-yocto\_RNU190830-gtw361\_hwV1.1\_20230207025638.tar.gz 文件,

Room 02-04, 10/F, Block A, Building 8, Shenzhen International Innovation Valley, Dashi Road, Nanshan District, Shenzhen, Guangdong, China Emai: support@geniatech.com Tel: (+ 86) 755 86028588 4

# Geniatech

#### 如下图所示:

#### 此电脑 + 全档 (Dr) + test > imx6ull-yocto\_RNU190830-gtw361\_hwV1.1\_20230207025638

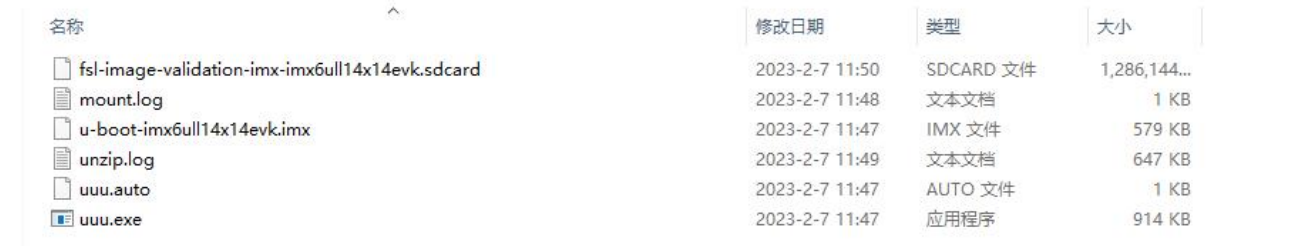

### c. 在解压后文件夹下输入:cmd,进入命令提示符窗口;如下图所示:

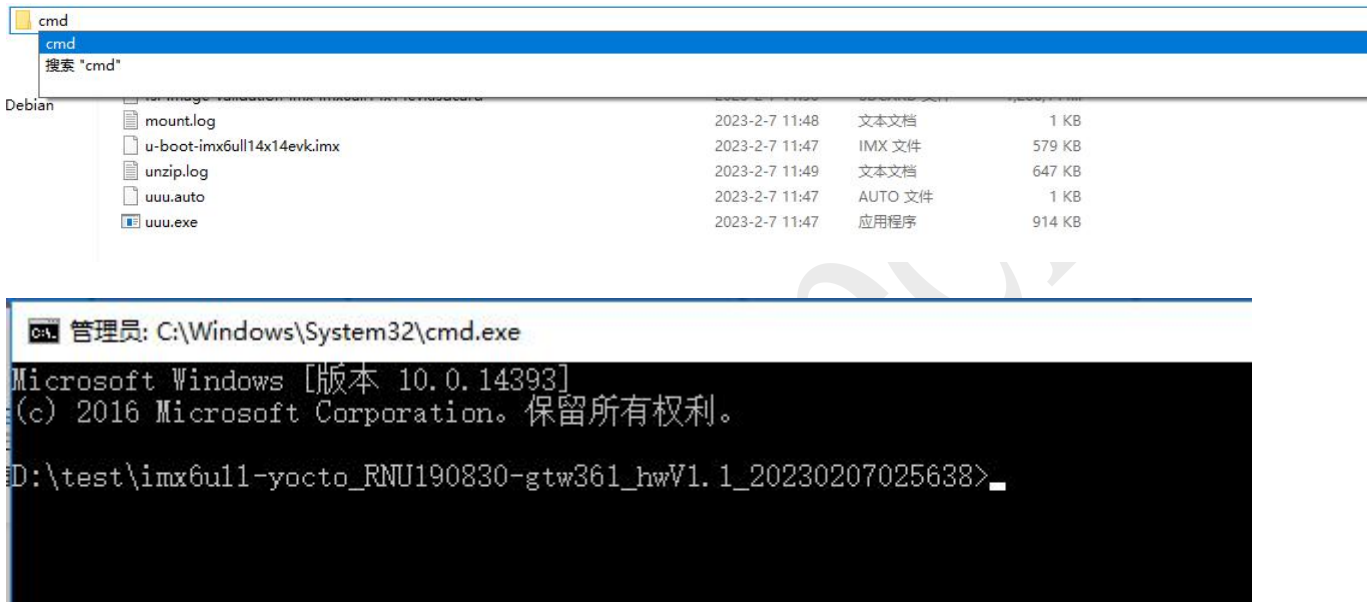

### d. 在命令提示符窗口执行: uuu uuu.auto, 回车; 开始烧录...

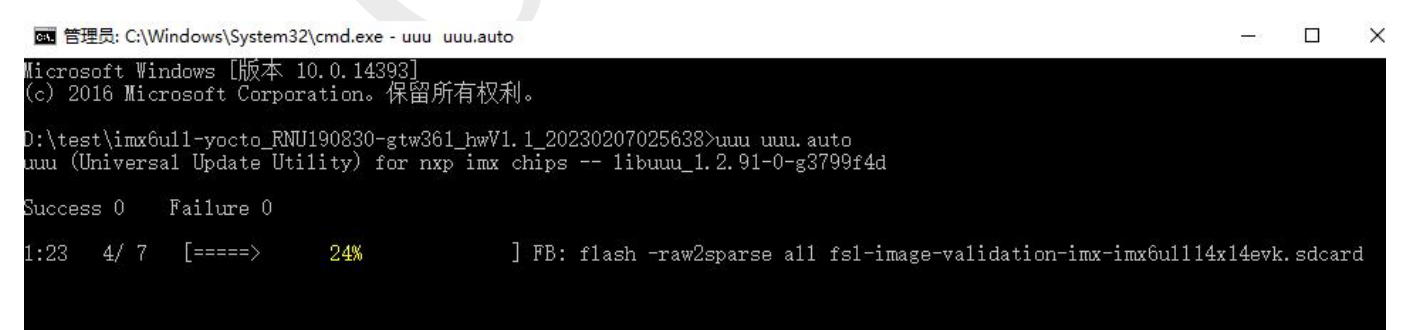

# Geniatech

图 管理员: C:\Windows\System32\cmd.exe

Microsoft Windows [版本 10.0.14393] (c) 2016 Microsoft Corporation。保留所有权利。

D:\test\imx6u11-yocto\_RNU190830-gtw361\_hwV1.1\_20230207025638>uuu\_uuu.auto uuu (Universal Update Utility) for nxp imx chips -- libuuu 1.2.91-0-g3799f4d

Failure 0 Success 1

 $1:23$  $7/7$ **Done**  1 FB: done

D:\test\imx6u11-yocto\_RNU190830-gtw361\_hwV1.1\_20230207025638>

# **(3)烧录完成后,拨码开关工作模式;如下图所示:**

1-off 2-on 3-on 4-off

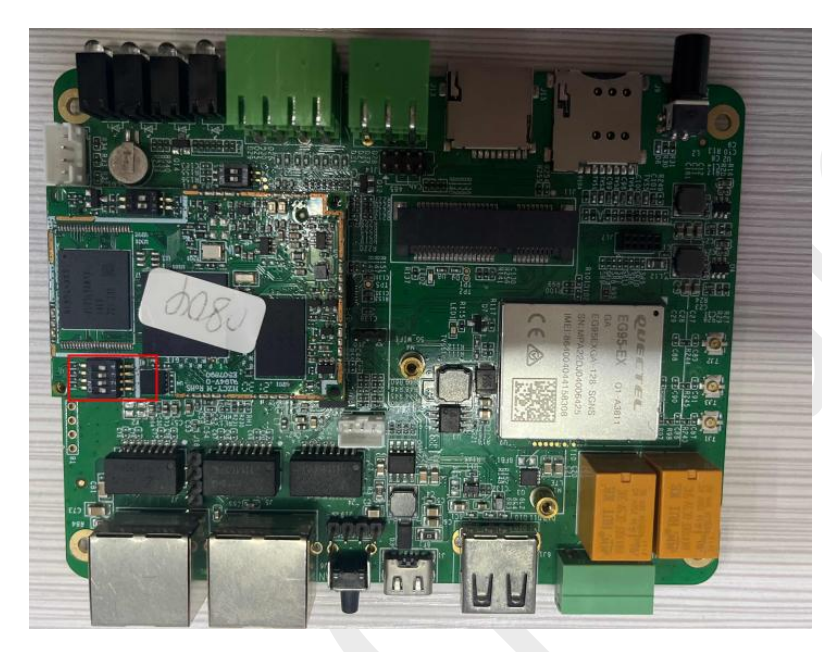

1-on 2-off

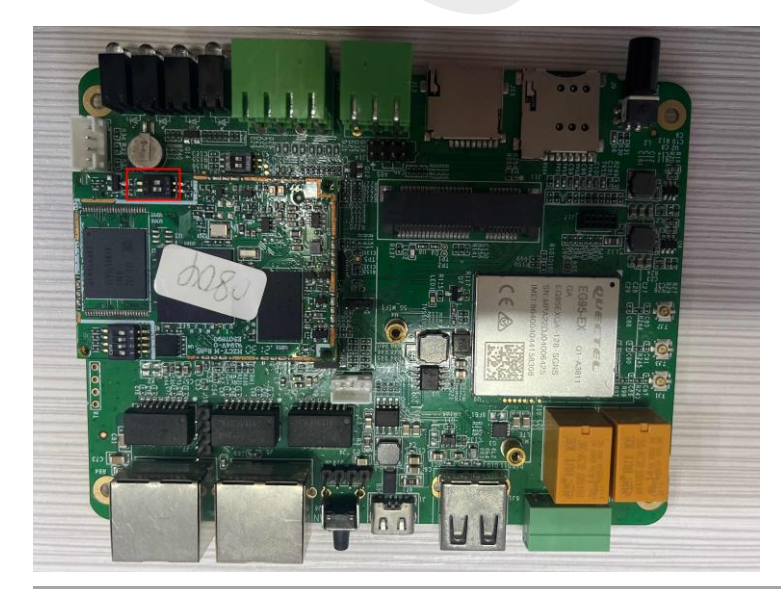

Room 02-04, 10/F, Block A, Building 8, Shenzhen International Innovation Valley, Dashi Road, Nanshan District, Shenzhen, Guangdong, China Emai: support@geniatech.com Tel: (+ 86) 755 86028588 6

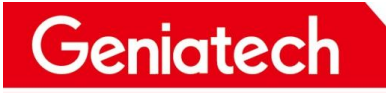

# Shenzhen Geniatech Inc., Ltd.

### 1-on 2-on

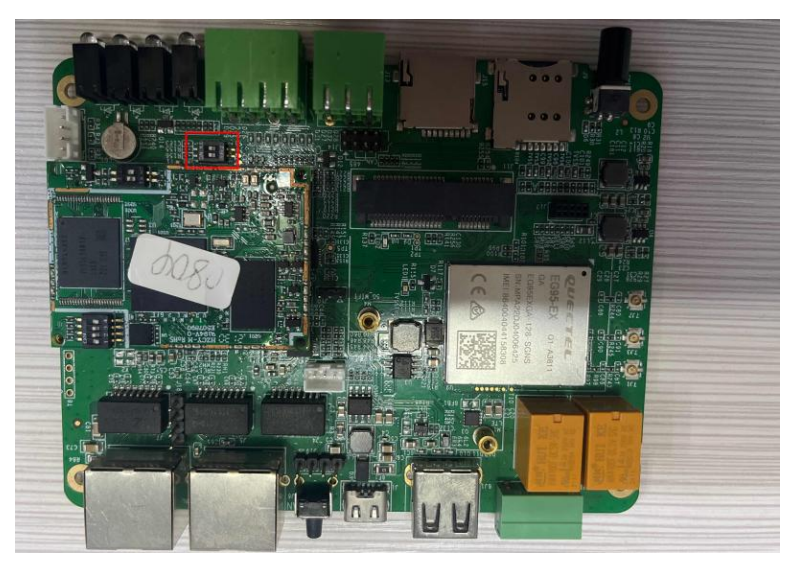

Room 02-04, 10/F, Block A, Building 8, Shenzhen International Innovation Valley, Dashi Road, Nanshan District, Shenzhen, Guangdong, China Emai: support@geniatech.com Tel: (+ 86) 755 86028588 7